<u>Please find below a step-by-step guide on how to send an E-Schools message to your class teacher.</u>

First log into E-schools via the school website.

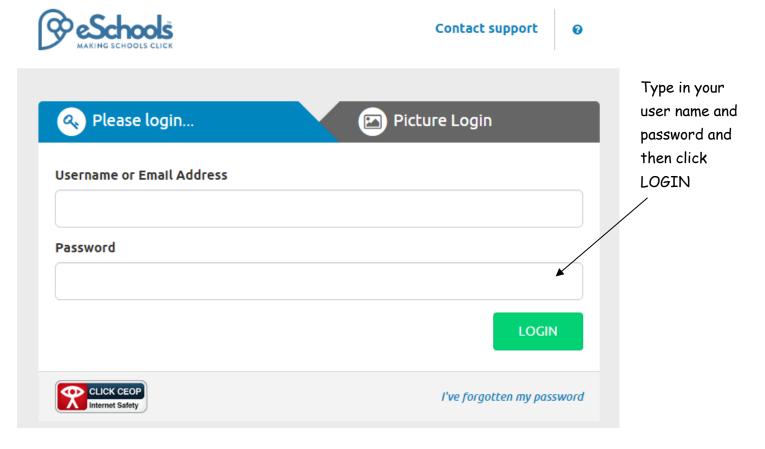

Once you have logged in you will be taken to the home page.

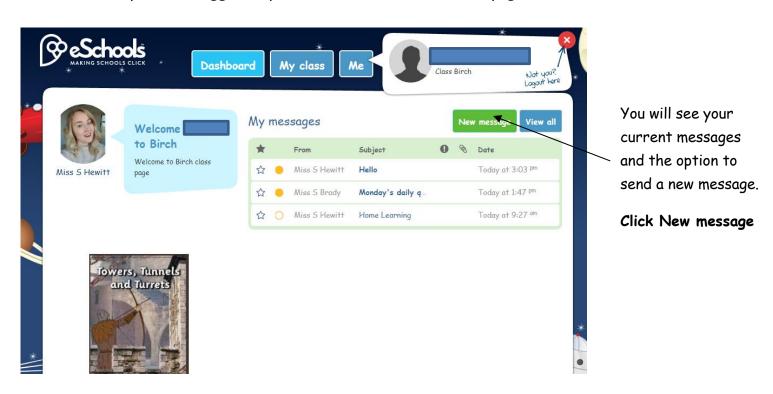

You will be taken to a new page where you can add the recipient, subject and message.

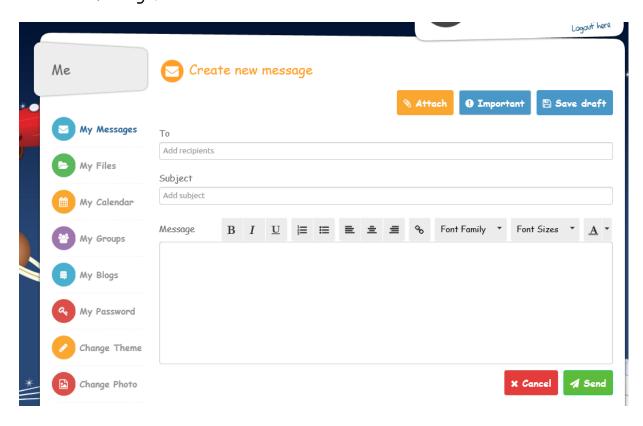

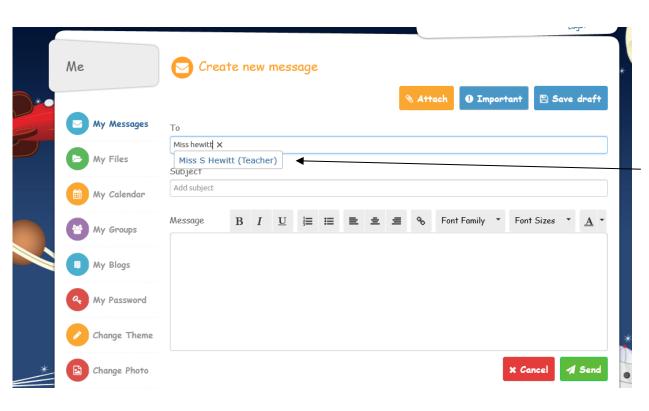

Begin to type in your teacher's name and it should appear as a drop down tab.

Select it.

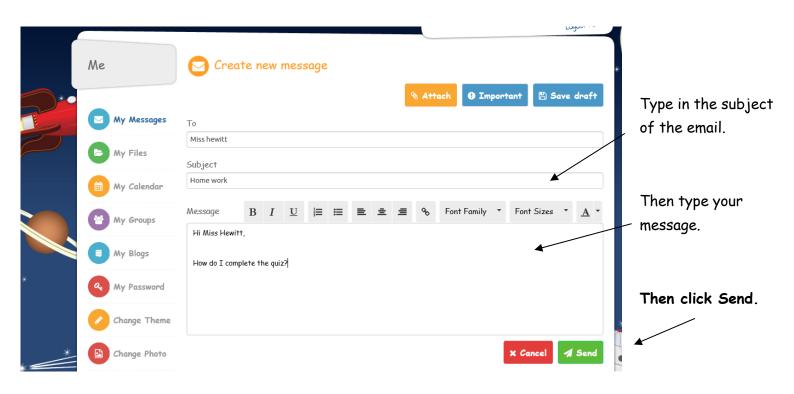

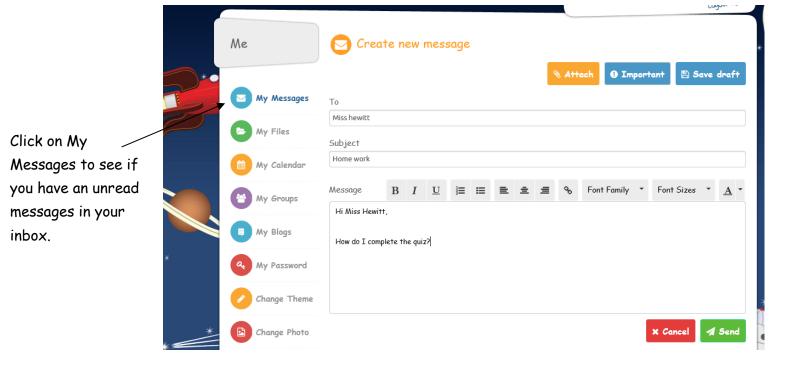

Your message will appear here. Remember to log-out once you have finished.

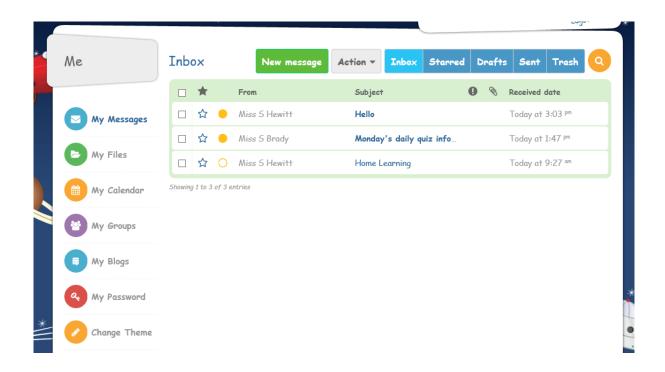